## Zoom 接続方法(使用機種 Macintosh、Firefox)

dialand.jp/の 注目カテゴリー「区民の会」 またはメーリングリストなどから

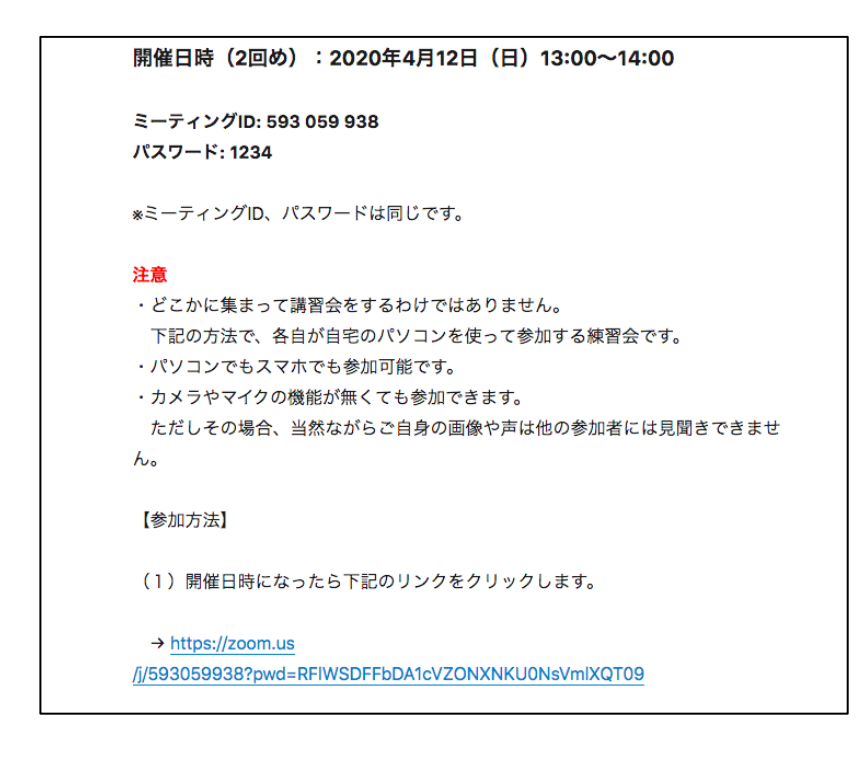

̶̶̶̶̶̶̶̶̶̶̶̶̶̶̶̶̶̶̶̶̶̶̶̶

## 開催日時になったら リンクの URL をクリック

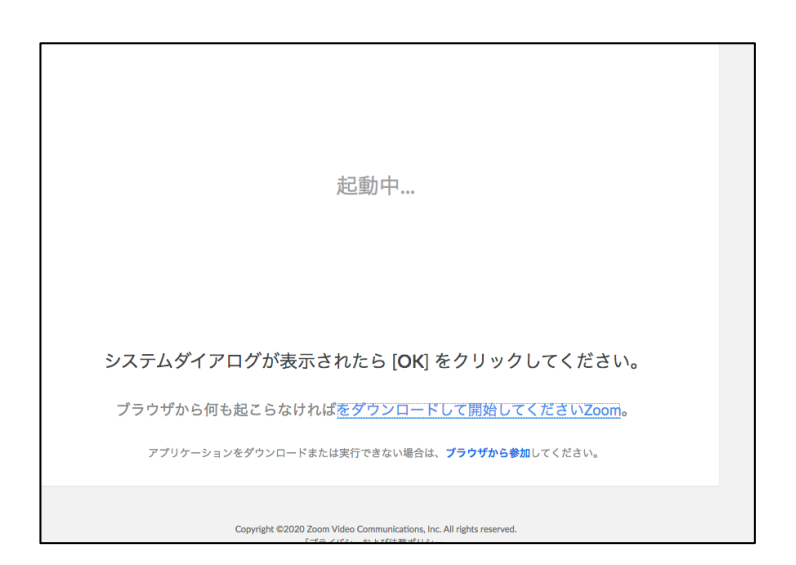

起動中でうごかず・・・・(汗) をダウンロードして開始してください Zoom をクリック

̶̶̶̶̶̶̶̶̶̶̶̶̶̶̶̶̶̶̶̶̶̶̶̶

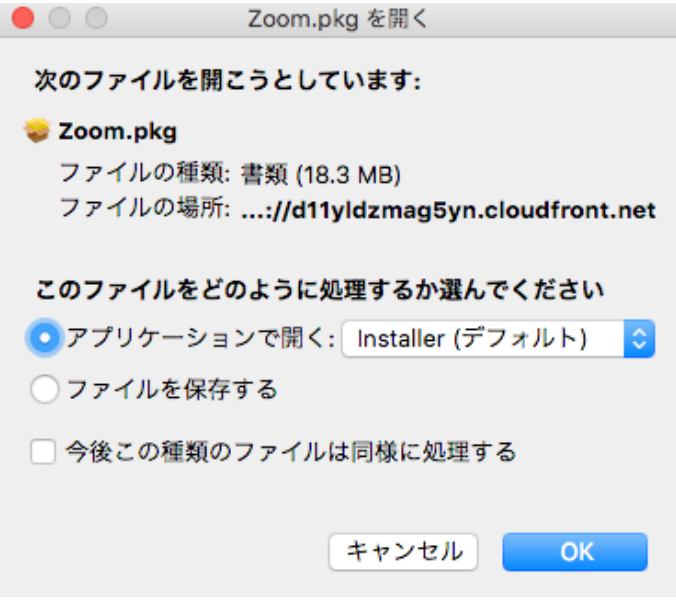

「アプリケーションで開く」または「ファイルを保存する」にして ダウンロードボックスからファイルを開き、インストール その際に「名前」や「パスワード」を入力

インストールした Zoom のアプリを開く

̶̶̶̶̶̶̶̶̶̶̶̶̶̶̶̶̶̶̶̶̶̶̶̶

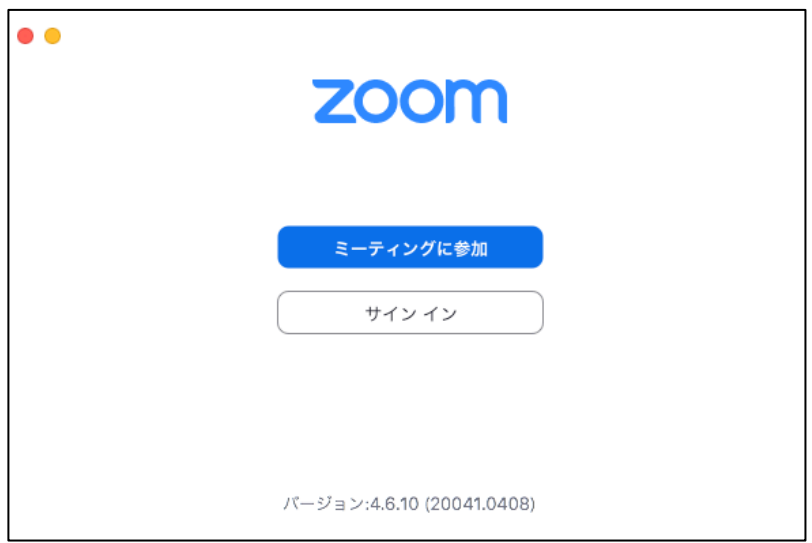

̶̶̶̶̶̶̶̶̶̶̶̶̶̶̶̶̶̶̶̶̶̶̶̶

ミーティングに参加をクリック

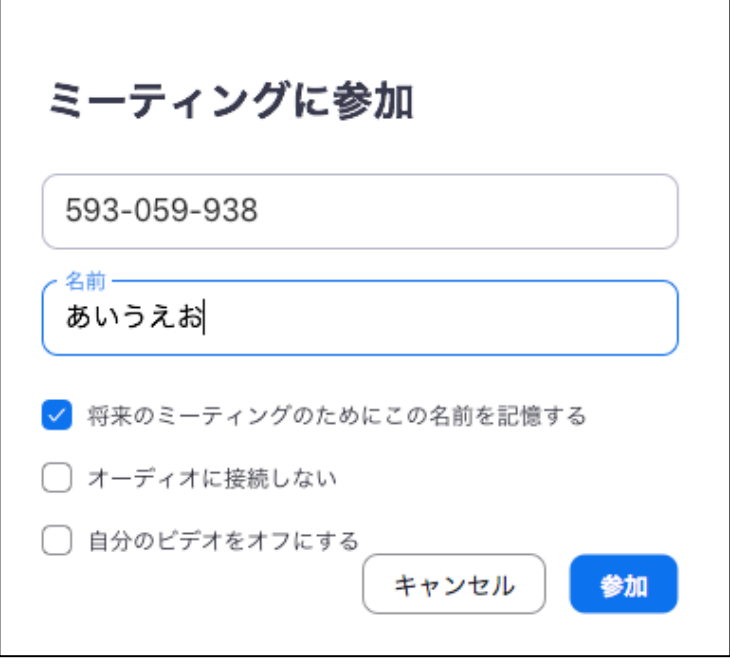

指定の ID を入力 名前は適当に(わかりやすい名前で)

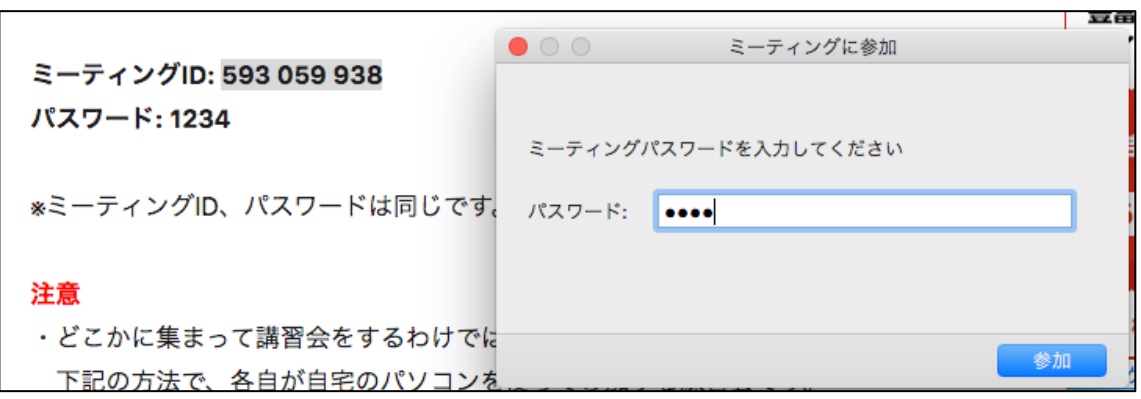

パスワードを入力して

晴れて zoom に参加できる